## 公務人員終身學習入口網站線上報名流程

1. 使用 IE 瀏覽器登錄行政院人事服務網 利用「自然人憑證」登錄,登入後點選右下角「終身學習」 <https://ecpa.dgpa.gov.tw/>

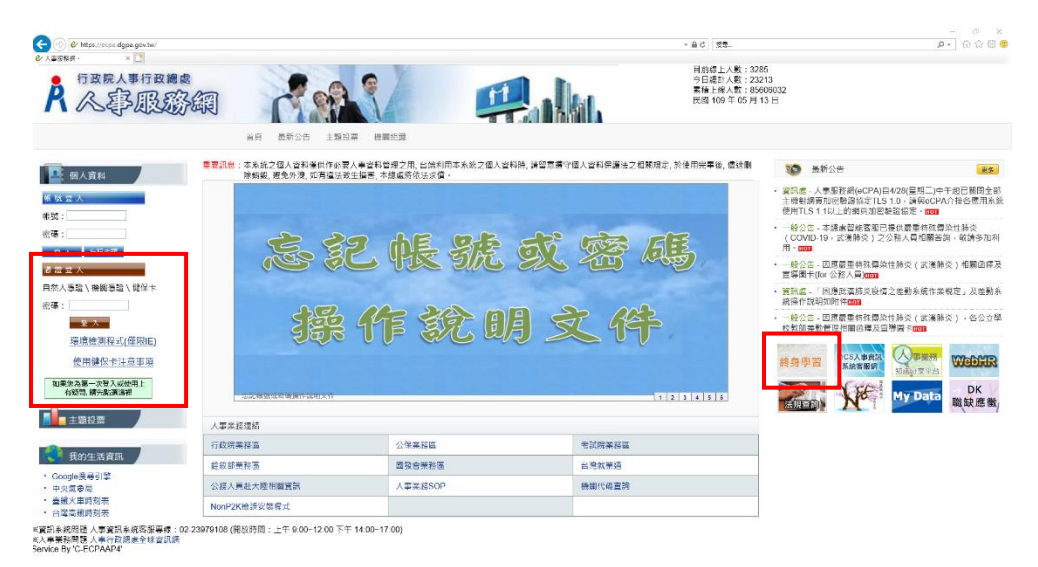

2. 相關搜尋輸入「國家海洋研究院」,按搜尋

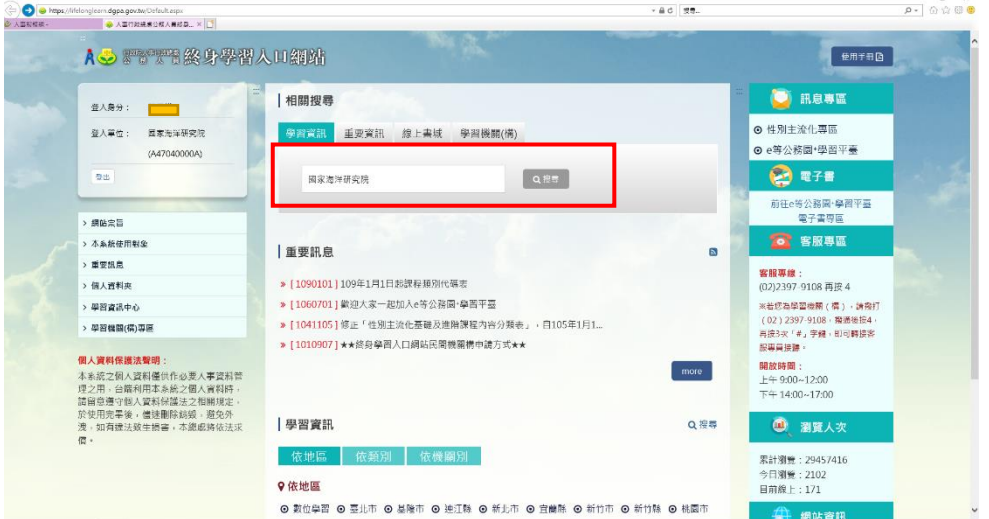

3. 關鍵字清除「國家海洋研究院」,機關名稱輸入「國家海洋研究院」,再重新按搜 尋,會出現機關所有課程名稱。

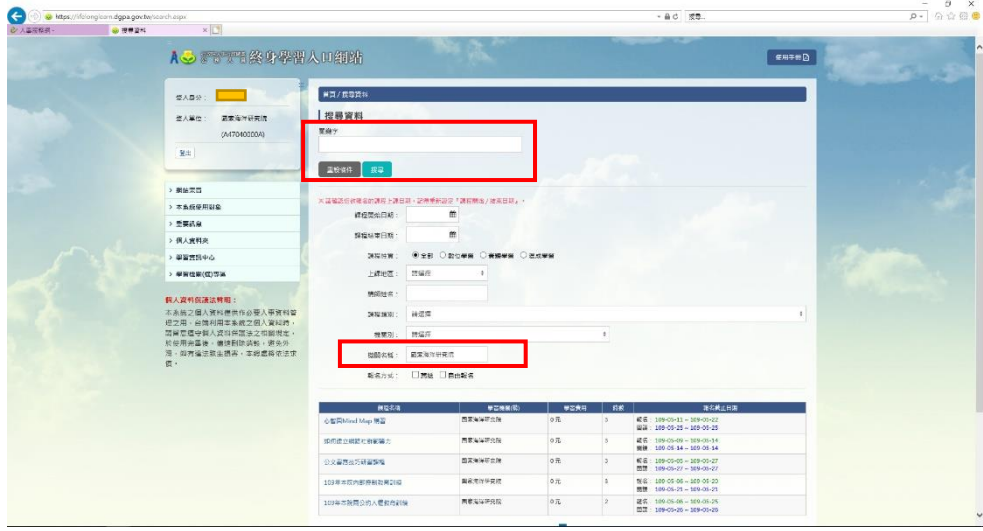